Android の動作環境については、補足説明書「表示確認 機種一覧」を参照してください。

本ガイドはAndroid のChromeブラウザでコミュニケー ションユニット(以下:本製品)のナビモード画面を表 示させるための手順を REGZA Tablet の画面で説明し ています。

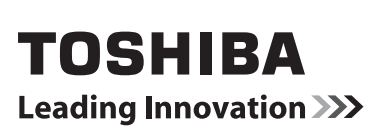

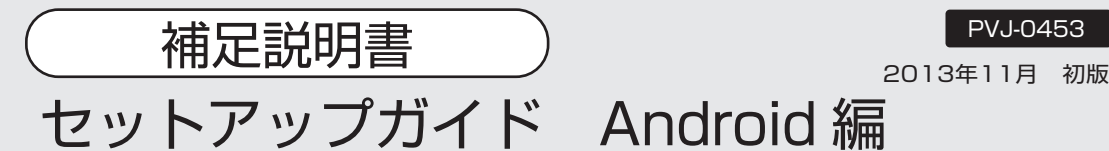

本ガイドは取扱説明書とともに大切に保管してください。

WL ファインダーで本製品の IP アドレスを準備する。 1

あらかじめコンピュータにWLファインダーをインストールし、 IP アドレスを見付けてください。詳しくは、 補足説明書「WL ファインダースタートマニュアル」または、 取扱説明書「2.3.WL ファインダー」の章を参照してください。

## 2 無線接続を確認する。

「設定」アイコンを押してください。

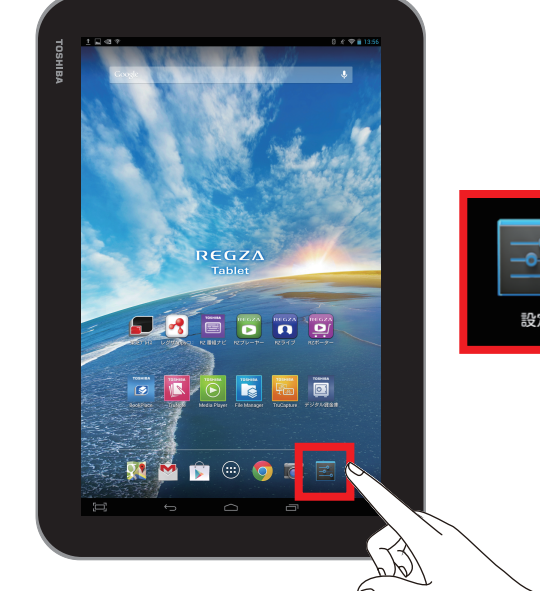

**4** パスワード (Key) を入力する。または WPS 機能を はつ 使用する(「WPS 利用可」と表示がある場合)。

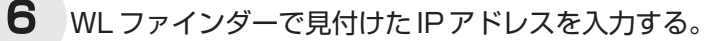

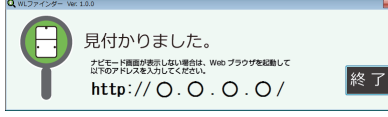

- ⇒IP アドレスが見付かっている場合は次の「7.Chrome を起動する。」
- 

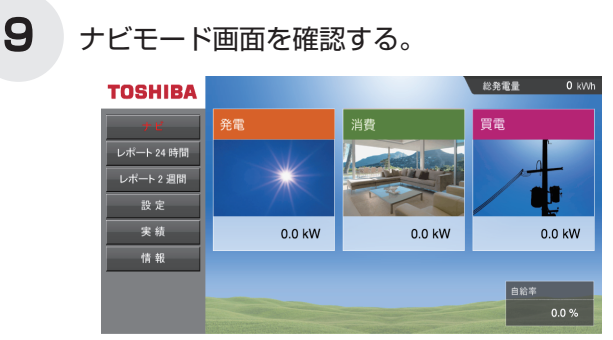

します。

2013年11月 初版

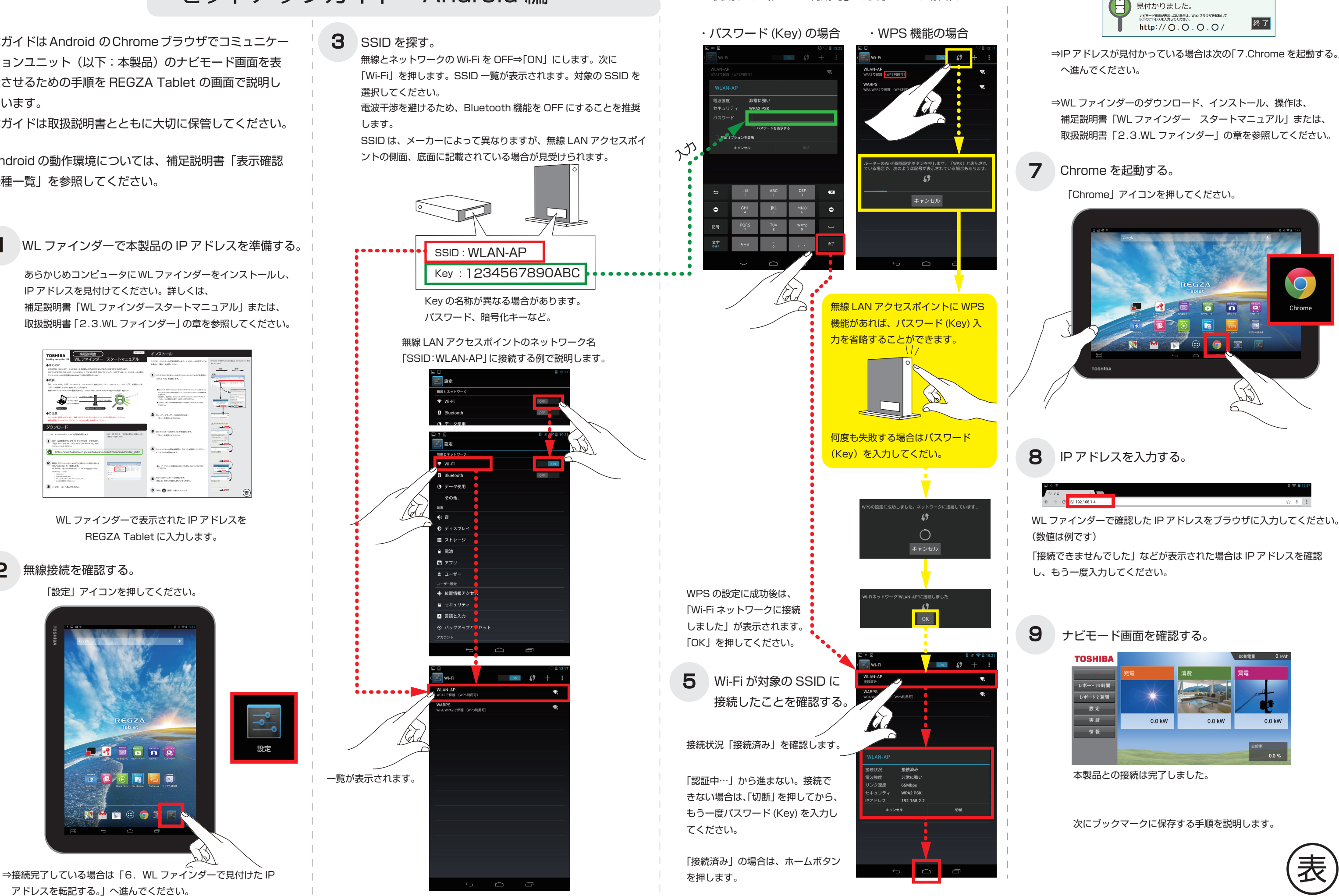

アドレスを転記する。」へ進んでください。

**3** SSID を探す。

WL ファインダーで表示された IP アドレスを REGZA Tablet に入力します。

一覧が表示されます。

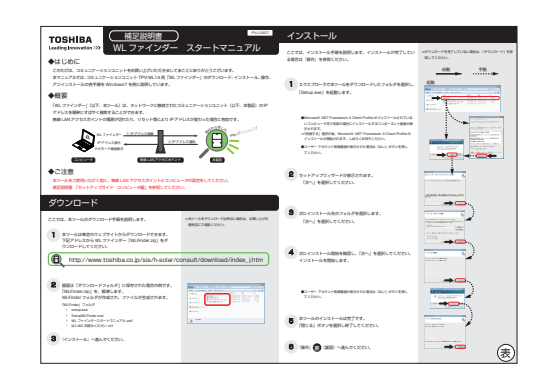

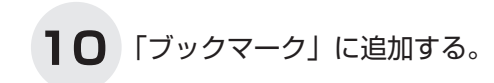

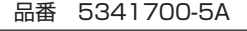

次回より、ブックマークから「ナビ」を選ぶことでナビ モード画面を表示させることが出来るようになります。

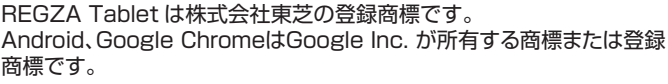

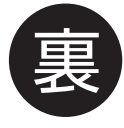

星(☆)マークのアイコンを押し、メニューを表示させ、 「ブックマーク」を押します。

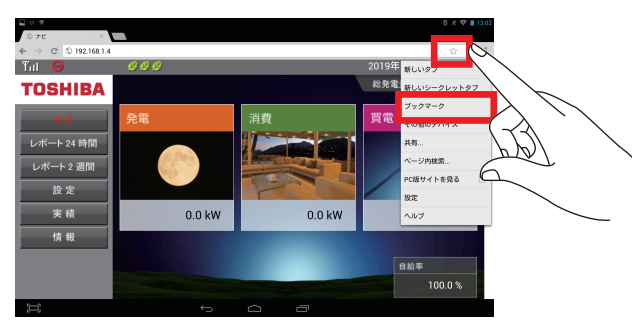

## 11 ブックマークに「保存」する。

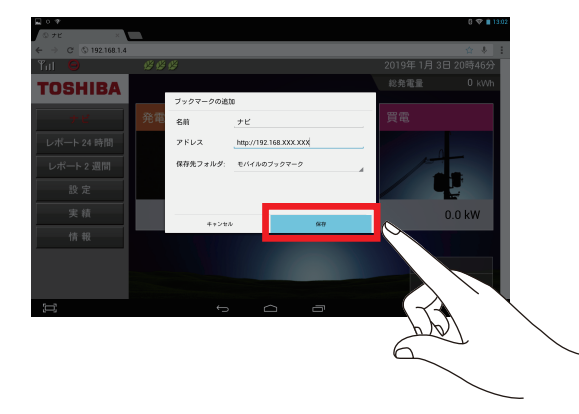